# **VB3** Virtual Bricks Boxes Builder Version 2024

Le logiciel VB3 permet de créer des boîtes de briques virtuelles. Chaque brique virtuelle est représentée par un fichier 3D volumique au format natif SolidWorks.

Il est ensuite possible de construire, à partir de ces briques virtuelles, les modèles (virtuels) issus des instructions des différentes boîtes.

Lors de la création d'une boîte, les fichiers représentant les briques inventoriées dans la boîte sont rangés dans un répertoire choisi par l'utilisateur. Les fichiers peuvent être rangés en vrac dans le répertoire ou classés dans une arborescence à deux niveaux de sous‐ répertoires afin de les retrouver plus facilement grâce à l'Explorateur Windows.

Le logiciel permet aussi de consulter les inventaires de chaque boîte ou d'exporter une nomenclature des éléments composant la boîte.

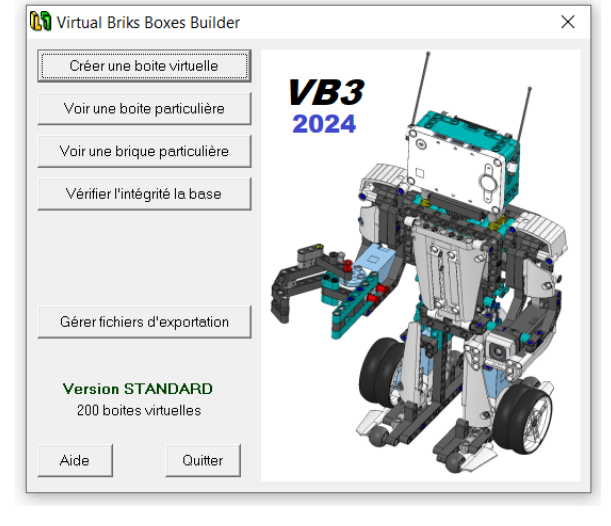

Dans sa version standard, il permet de créer 200 boîtes virtuelles (voir l'annexe B pour la liste).

Le logiciel VB3 regroupe tous les packs de pièces du projet Brick‐Parts. Les Packs de briques « Brick‐ Parts » sont maintenant au nombre de 11 (voir le site swcaddb.com), pour un total de plus de 2391 briques et composants. Le logiciel V3B est un outil efficace permettant de gérer et d'utiliser au mieux ces éléments.

#### **LES DIFFÉRENTES OPTIONS DU MENU :**

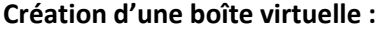

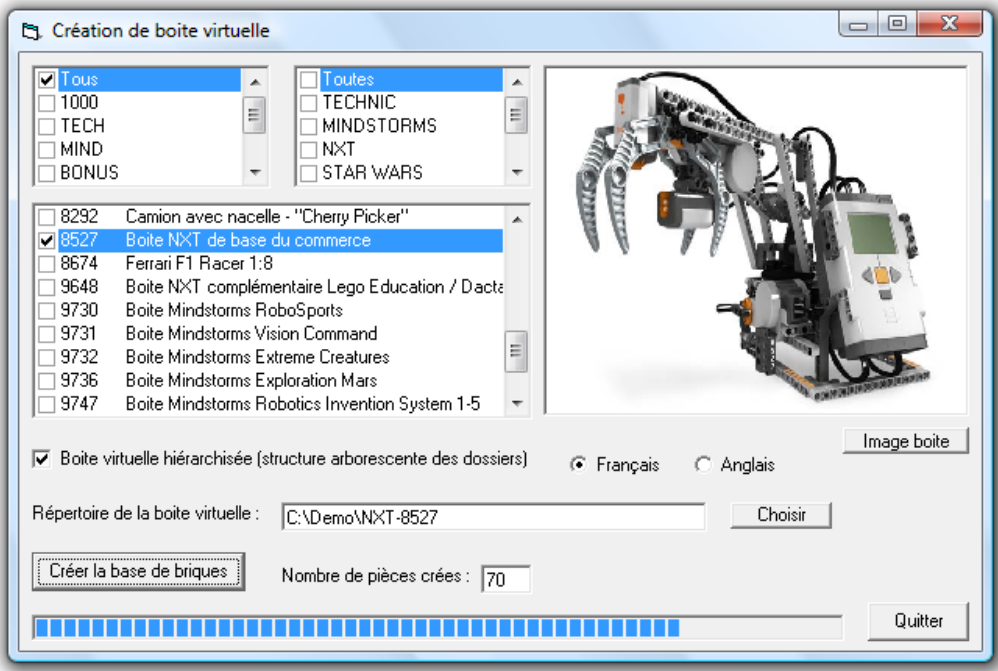

A partir de la base de données globale des fichiers de briques, il est possible de créer une boîte virtuelle rassemblant des briques sélectionnées de différentes manières.

Par exemple, la fenêtre ci-dessus permettra de rassembler toutes les briques issues de la boîte NXT N° 8527 dans le répertoire C:\Demo\NXT‐8527.

Rien n'empêche de rassembler dans un même répertoire les briques correspondant à plusieurs boîtes. Il est même possible de rassembler toutes les boîtes issues d'une série.

Enfin il est aussi possible de reconstituer un pack de la série « Brick‐Parts ».

Si l'option « Boîte virtuelle hiérarchisée » est cochée, les briques sont rangées dans le répertoire choisi par l'utilisateur avec une structure arborescente à deux niveaux de sous‐répertoires. L'annexe A présente l'ensemble de la structure.

Si certains sous‐répertoires ne contiennent pas de pièces, ils sont supprimés de la structure.

Si l'option « Boîte virtuelle hiérarchisée » est décochée les briques sont toutes rangées à la racine du répertoire choisi par l'utilisateur.

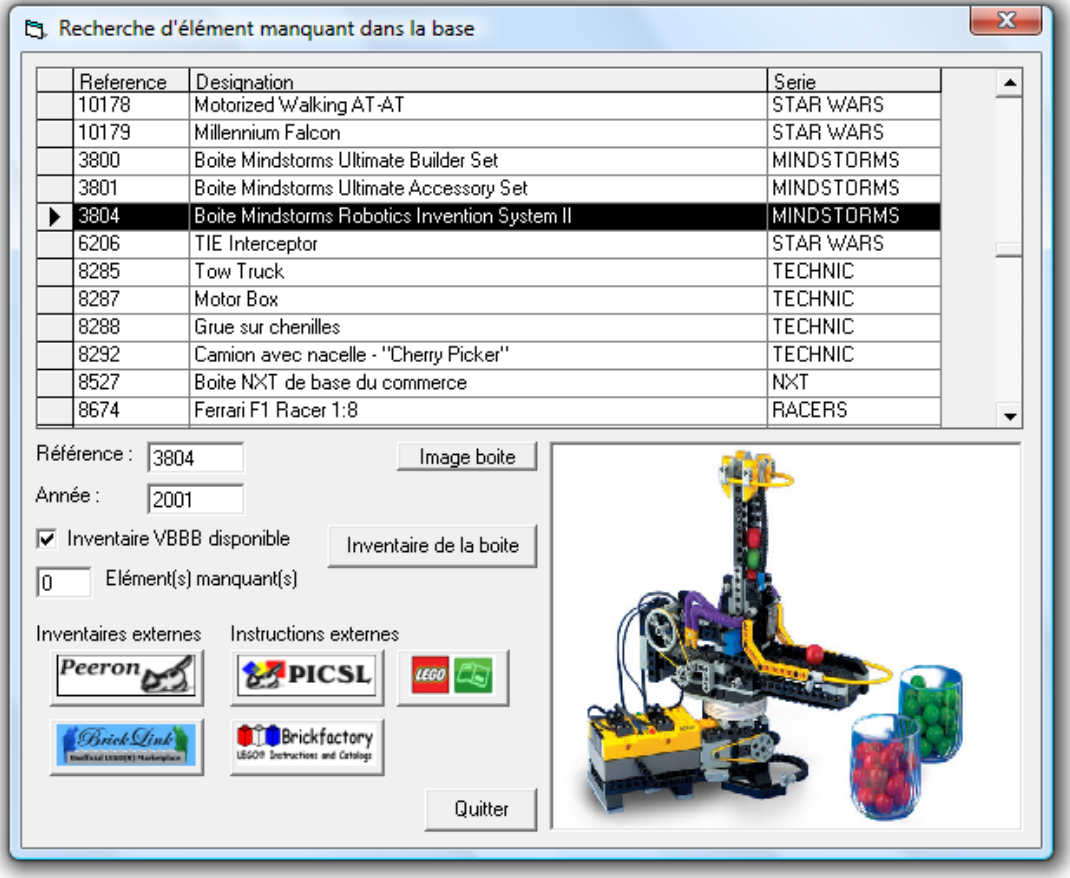

#### **Voir une boîte particulière :**

Ce sous‐menu permet de donner des renseignements sur une boîte particulière Lego après l'avoir sélectionnée dans la liste. Chaque boîte est repérée par un numéro de référence et une désignation. Elle est ensuite référencée dans une série (Mindstorms, NXT, Technic…). Sa date de sortie est aussi précisée.

La touche « Inventaire de la boîte » permet d'afficher l'inventaire des briques composant la boîte sélectionnée.

La zone « Liens externes » permet, à condition de disposer d'une connexion internet, d'accéder à des inventaires faits par des groupes extérieurs (Peeron ou Bricklink), s'ils existent. De la même façon, on peut accéder aux instructions des boîtes (PICSL, Site Lego officiel, Brickfactory).

Voir l'annexe C pour la présentation de ces différents sites.

#### **Inventaire de la boîte :**

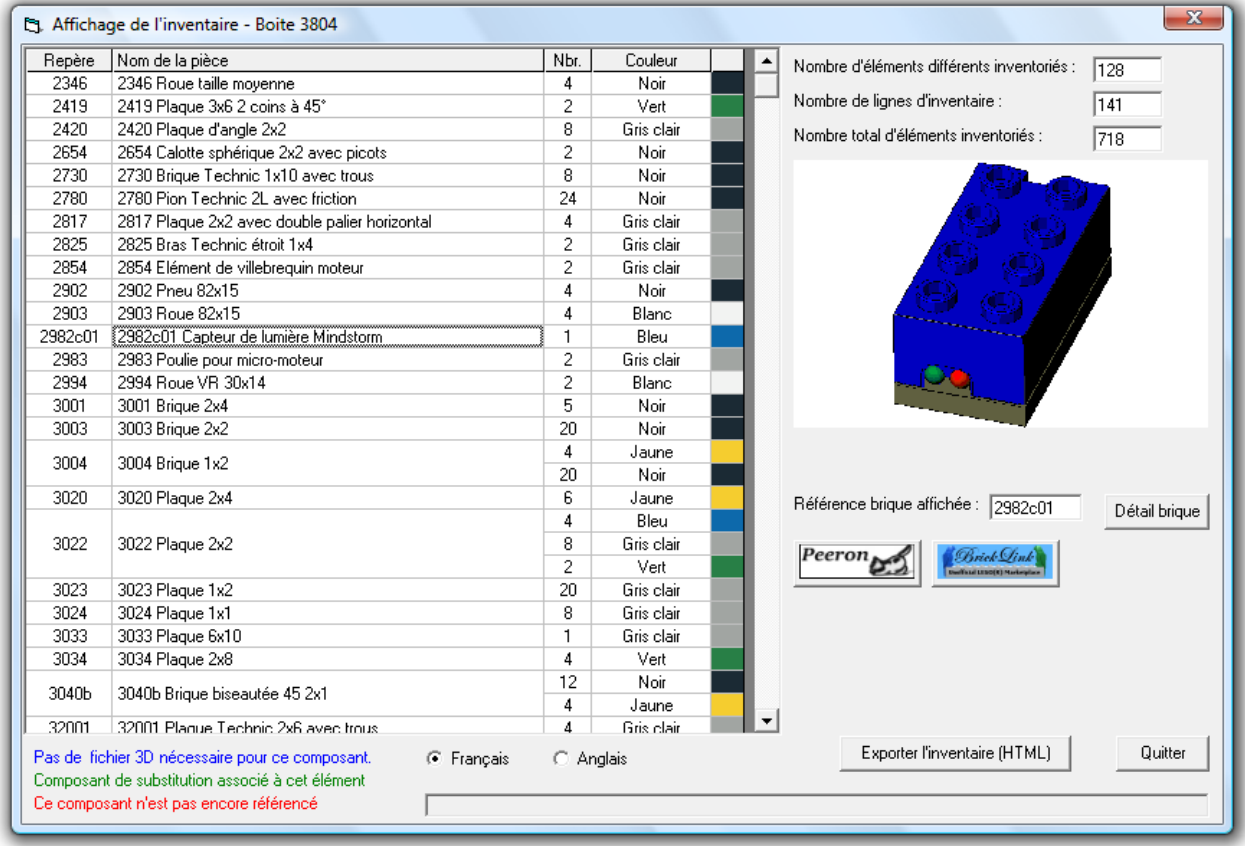

Cette fenêtre affiche l'inventaire des éléments d'une boîte sélectionnée. On trouve pour chaque élément : le repère, le nom de l'élément (en français ou en anglais), le nombre et la couleur. Si le nom de l'élément est affiché en bleu, cela signifie que cet élément ne possède pas de fichier de représentation dans la base de données (exemple : autocollants, CD‐rom, câble de raccordement…). Si le nom de l'élément est affiché en vert, c'est le fichier d'un composant de substitution équivalent à la référence indiquée dans la première colonne qui est utilisé. C'est le cas en particulier pour tous les éléments possédant des dessins personnalisés.

En cliquant dans la colonne « Repère » ou « Nom de la pièce », on fait apparaître la représentation 3D de l'élément sur la droite de la liste. Cette représentation est celle du fichier 3D SolidWorks existant dans la base.

En cliquant sur la touche « Détail brique », une nouvelle fenêtre apparaît, présentant le détail des données sur la brique sélectionnée (voir plus loin le chapitre « Voir une brique particulière »).

Enfin la touche « Exporter l'inventaire » permet de créer un fichier au format HTML contenant l'inventaire des briques de la boîte.

Cet inventaire reprend pour chaque élément de la boîte, la référence, le nom de la pièce, le nombre et la couleur, ainsi que la représentation 3D du fichier SolidWorks.

## **Exportation de l'inventaire :**

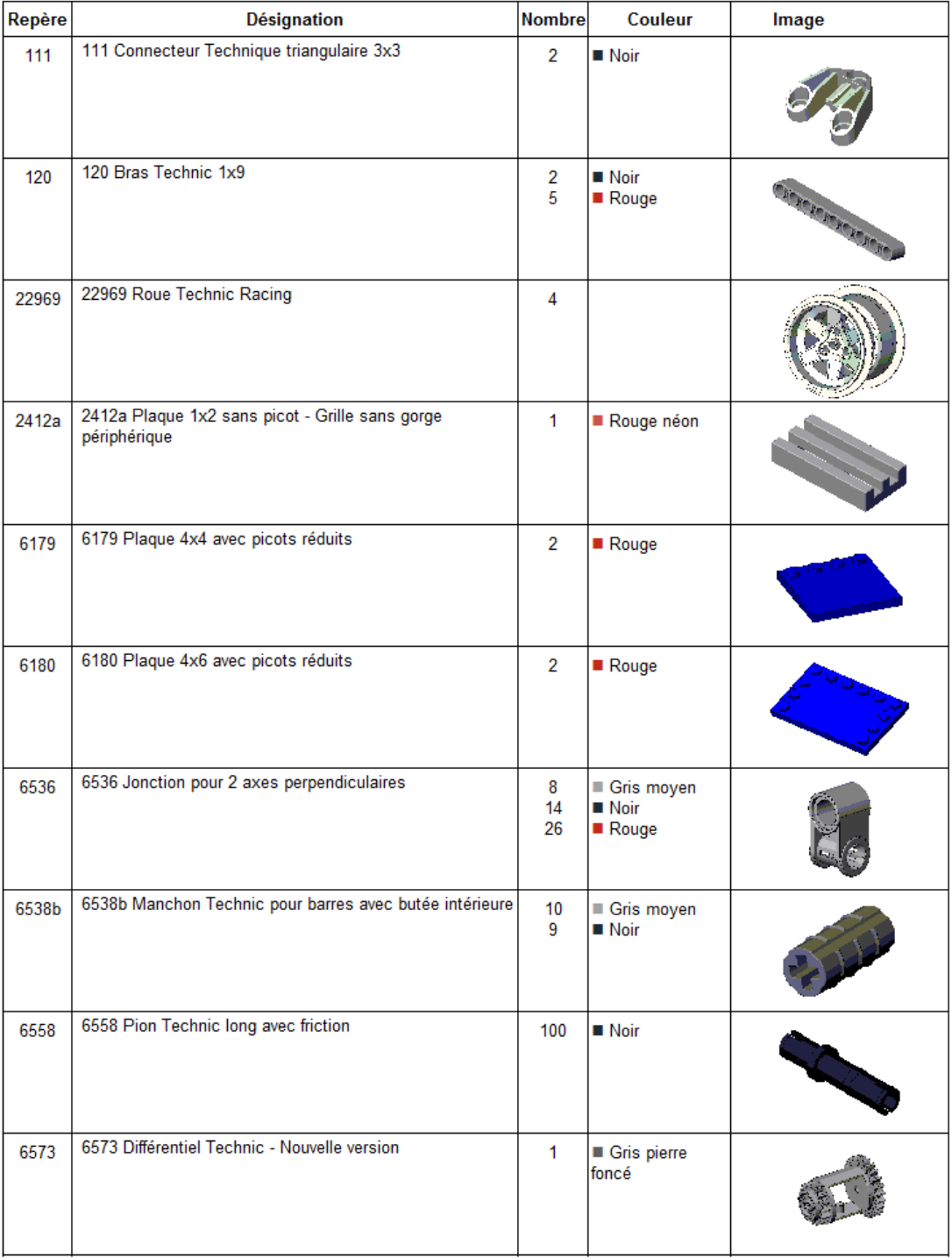

### Ferrari F1 Racer 1:8 (8674)

#### **Voir une brique particulière :**

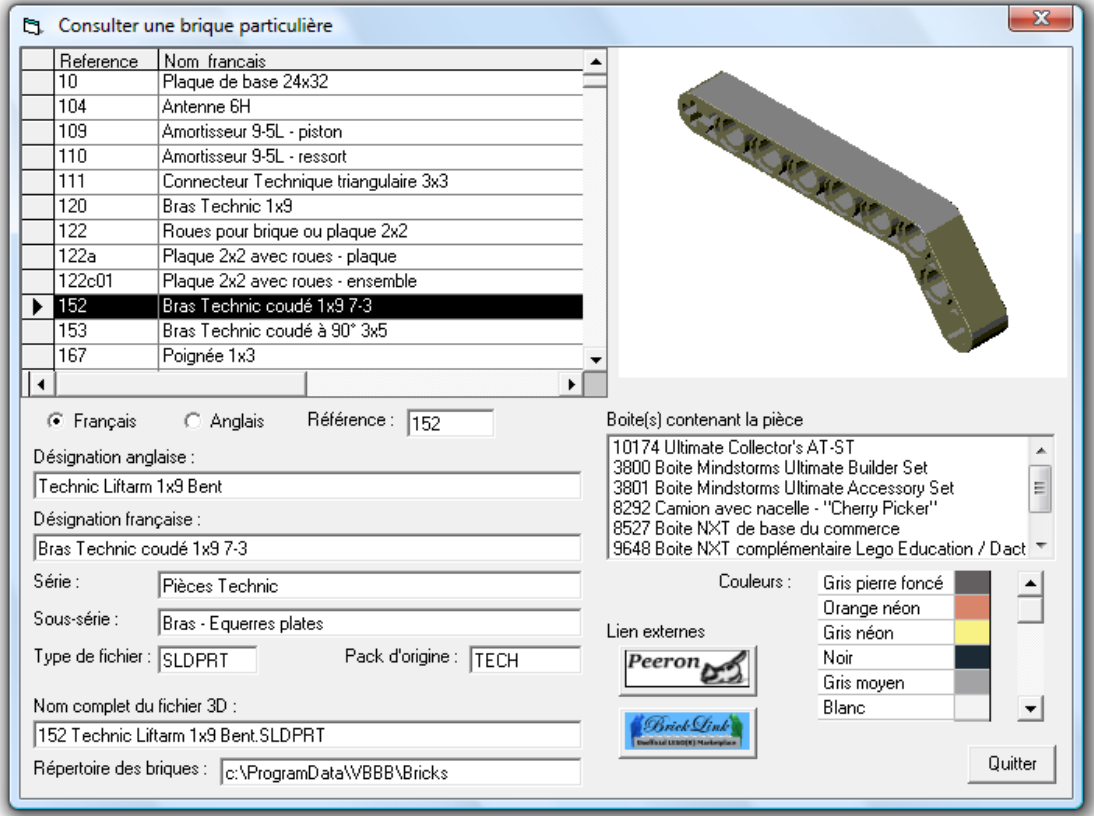

Ce sous‐menu permet d'afficher les caractéristiques d'une brique particulière contenue dans la base de données VB3. La brique est sélectionnée dans la liste en cliquant sur son nom ou sa référence. Les briques sont triées par références croissantes.

Il est possible de modifier l'ordre de tri d'affichage en cliquant dans l'en‐tête de colonne « Reference » ou « Nom ».

Lorsque la brique est sélectionnée, son image 3D apparaît à droite de la liste.

#### **Vérifier l'intégrité de la base de données :**

Ce sous‐menu permet de vérifier le bon fonctionnement de la base de données. Les tests ne sont à exécuter que si des modifications ont été apportées aux fichiers SolidWorks ou au fichier base de données Access.

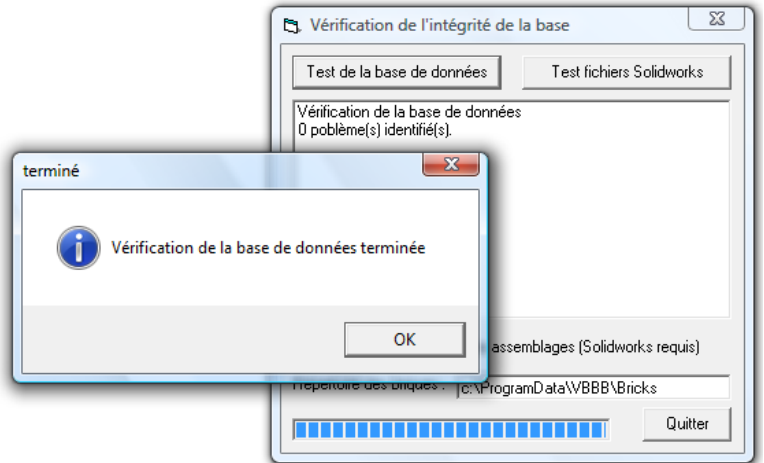

### **Gérer les fichiers d'exportation :**

Avec cette option il est possible d'exporter un ou plusieurs fichier pièces Solidworks dans un autre format de fichier DAO.

Cette opération demande que le logiciel Solidworks soit installé sur le PC.

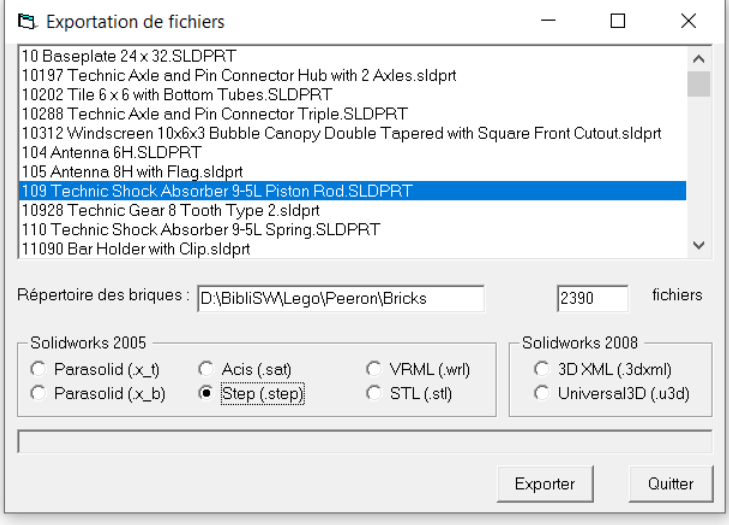

### **CONSTRUCTION D'UN MODÈLE :**

Le premier travail consiste à créer la boîte virtuelle à partir de laquelle on construira le modèle (voir chapitre « Création d'une boîte virtuelle »). Il est conseillé de choisir l'option « Boîte virtuelle hiérarchisée » si la boîte contient plus de 40 éléments différents.

#### **Les catalogues d'instruction :**

Le deuxième travail est de récupérer le catalogue de montage du modèle à réaliser.

Le constructeur Lego met en ligne sur son site officiel, la plupart des catalogues des boîtes récentes sous forme de fichiers téléchargeables au format PDF. Pour les boîtes plus anciennes, les instructions sont disponibles sur les sites PICSL ou BrickFactory (voir annexe C).

#### **Comment et où construire le modèle :**

Même pour les petits modèles, il est conseillé de travailler par sous‐assemblages représentant différents morceaux du mécanisme. Les sous‐assemblages peuvent être constitués sur plusieurs niveaux de profondeur.

L'utilisation de sous-assemblages donne les avantages suivants :

- Réutilisation ou insertion multiple de morceaux semblables,
- Création d'assemblages symétriques (cas de morceaux de modèle symétriques),
- Animation du modèle en travaillant par classes d'équivalences cinématiques,
- Augmentation de la rapidité d'affichage du modèle final. Les sous‐assemblages, une fois créés et insérés dans un assemblage de niveau supérieur, ne sont pas recalculés et sont considérés comme une pièce unique.

Il est conseillé d'enregistrer tous les assemblages à la racine du répertoire choisi par l'utilisateur pour créer la boîte virtuelle.

### **Création d'un assemblage :**

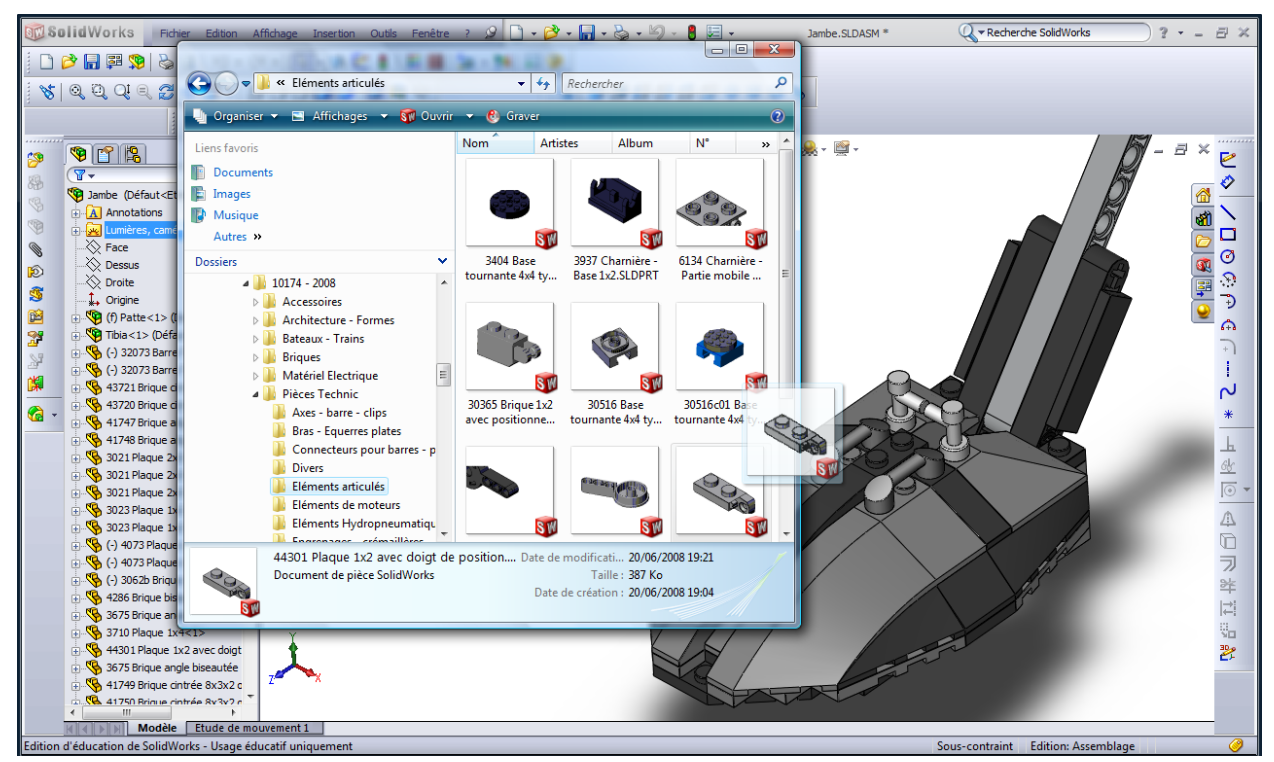

La construction d'un assemblage se limite à l'insertion des briques dans le modèle puis à la fixation des briques entre elles par des contraintes de position.

Les différentes briques peuvent être insérées simplement dans le modèle en les sélectionnant dans l'Explorateur Windows puis en les faisant glisser dans l'assemblage SolidWorks.

## **ANNEXE A : Structure arborescente de classement des briques**

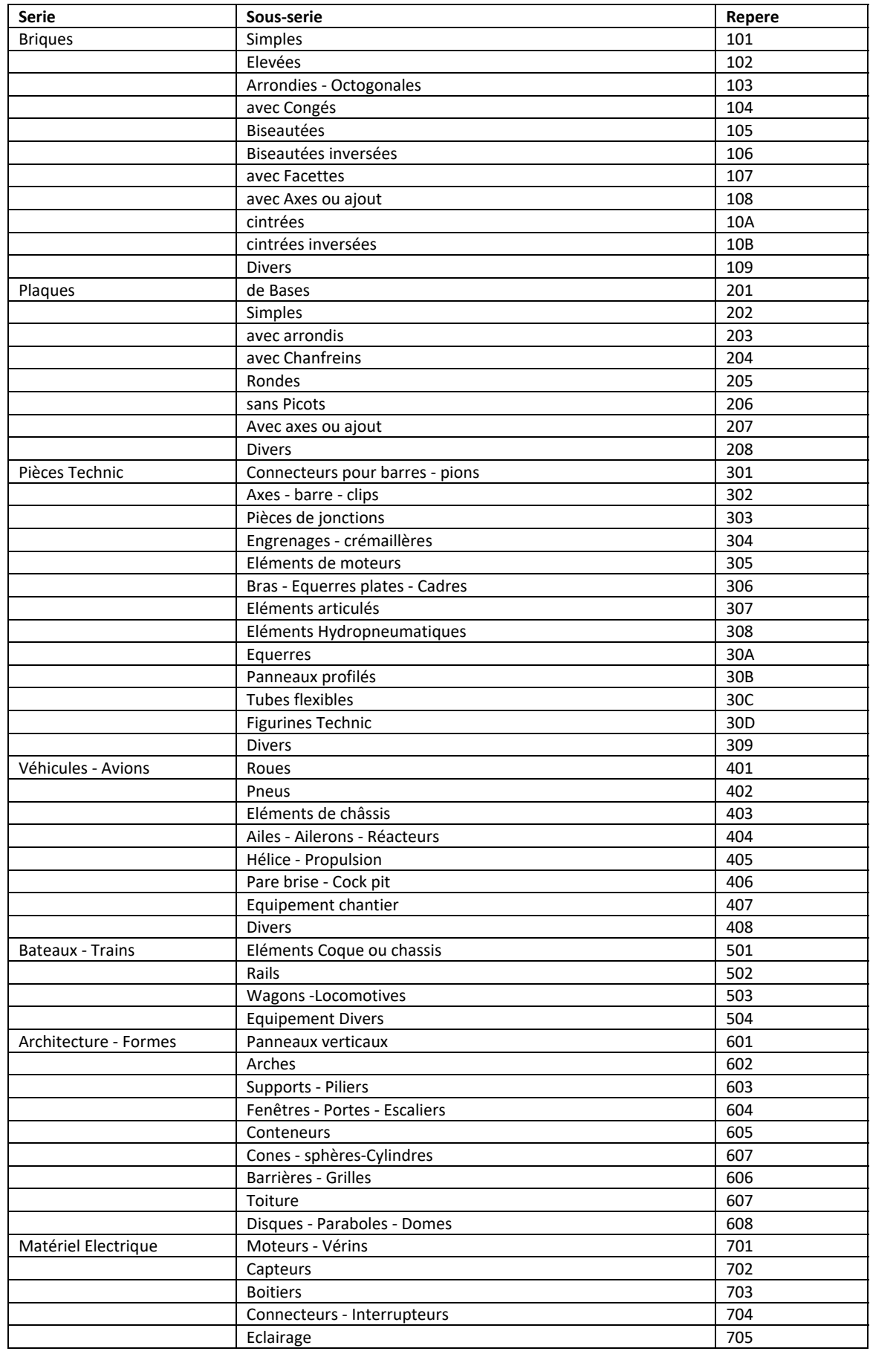

#### VB3 ‐ Virtual Bricks Boxes Builder

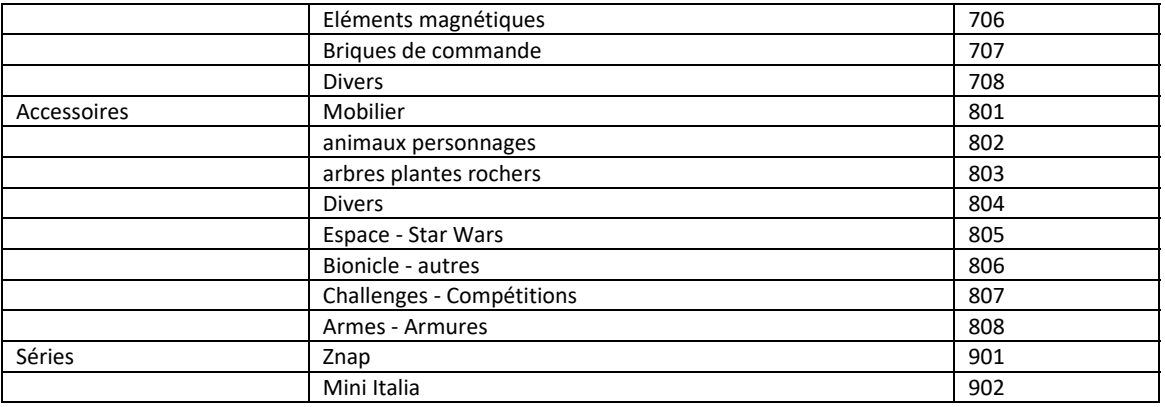

## **ANNEXE B : Liste des boîtes possibles à créer avec la version standard VB3**

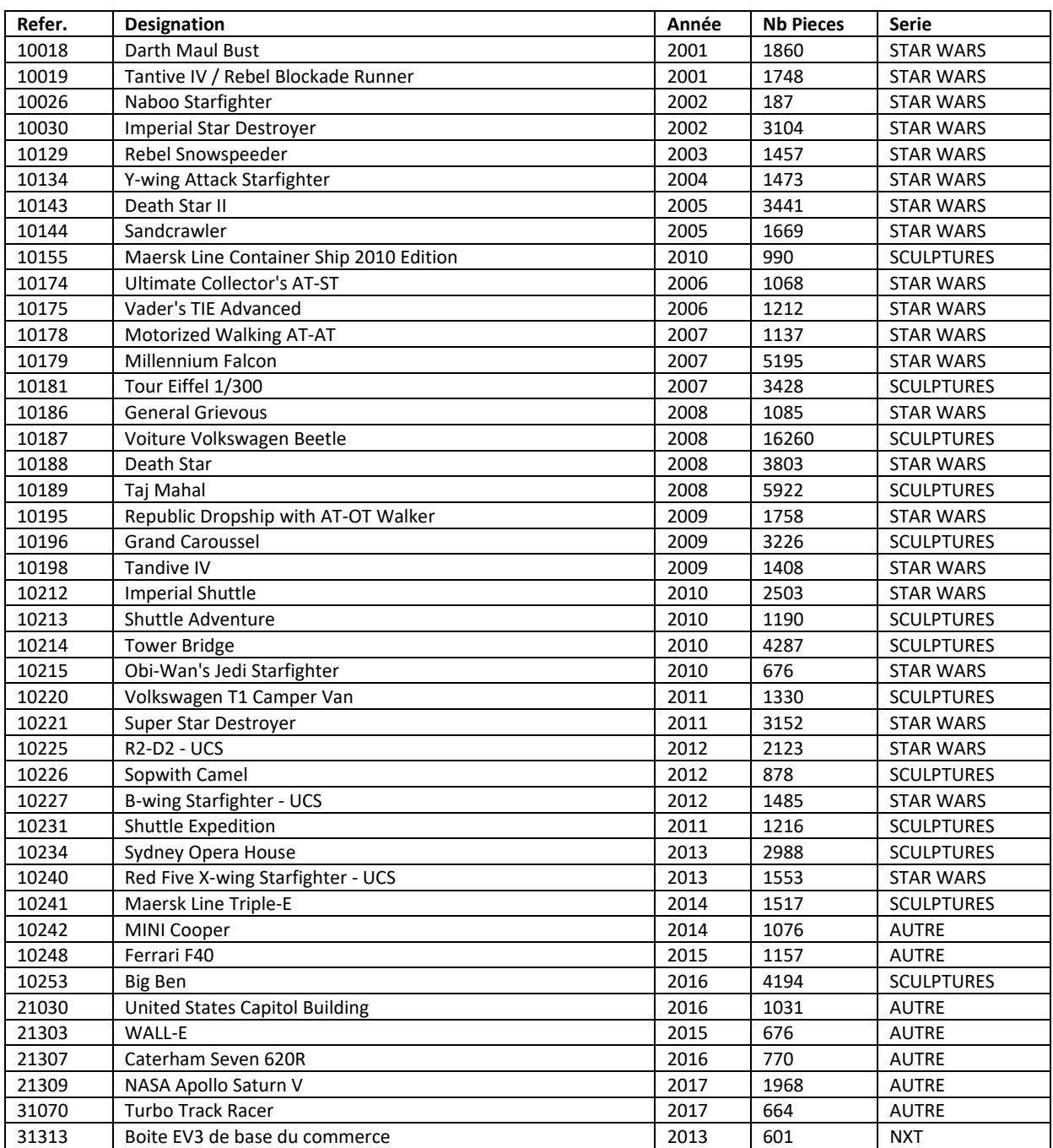

![](_page_9_Picture_1021.jpeg)

![](_page_10_Picture_979.jpeg)

#### VB3 ‐ Virtual Bricks Boxes Builder

![](_page_11_Picture_1059.jpeg)

#### **ANNEXE C : Liens.**

Site **Peeron :**  http://www.peeron.com

Contient la présentation de chaque boîte avec son inventaire ainsi que la liste de toutes les pièces Lego. Met à disposition les catalogues d'instruction des modèles datant de plus de trois ans. Ce site semble ne plus etre mis à jour depuis quelques années.

Site **BrickLink :** http://www.bricklink.com

Base de donnée de pièces Lego et mise en relation de particuliers pour vente en ligne de pièces. Remarque : la plupart des inventaires de boîtes apparaissant dans VB3 sont une combinaison des inventaires présentés sur les deux sites cités ci‐dessus.

Site officiel **LEGO :** http://us.service.lego.com/fr‐FR/BuildingInstructions/default.aspx

LEGO met à disposition les instructions de montage de tous ses derniers modèles à cette adresse. Les instructions peuvent être téléchargées au format PDF.

#### Site **The Brickfactory** : http://www.hccamsterdam.nl/brickfactory/index.htm

Autre site indépendant mettant à disposition des catalogues d'instructions de boîtes.

Version 2024 Page 12